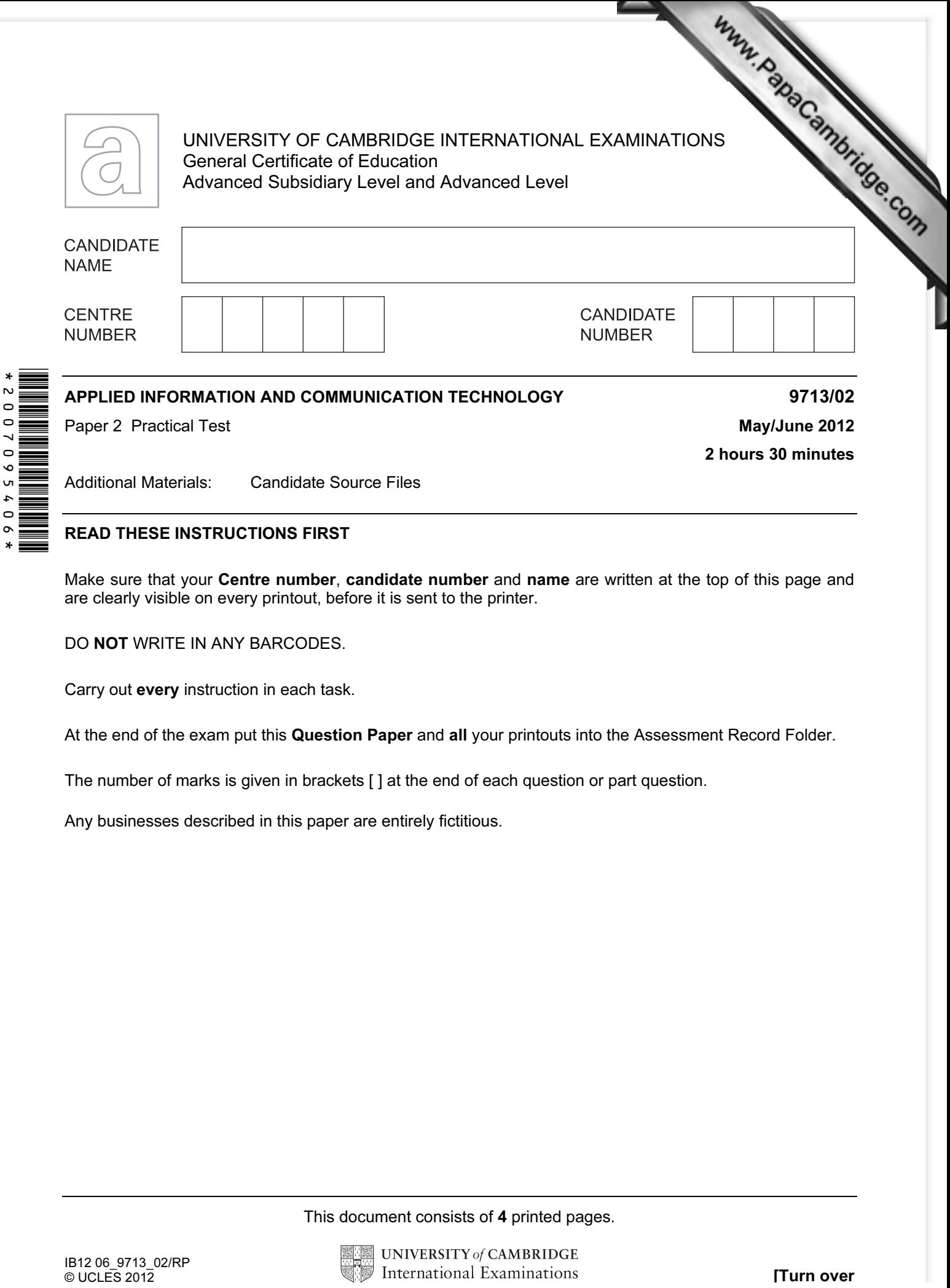

## READ THESE INSTRUCTIONS FIRST

 $\ddot{\phantom{1}}$  $\circ$  $\circ$ 

> Make sure that your Centre number, candidate number and name are written at the top of this page and are clearly visible on every printout, before it is sent to the printer.

DO NOT WRITE IN ANY BARCODES.

Carry out every instruction in each task.

At the end of the exam put this Question Paper and all your printouts into the Assessment Record Folder.

The number of marks is given in brackets [ ] at the end of each question or part question.

Any businesses described in this paper are entirely fictitious.

This document consists of 4 printed pages.

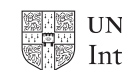

You work as an ICT consultant for RockICT who produce and sell music. The band Lyryx and the planting of the consultant for RockICT who produce and sell music. The band Lyryx and the planning of the venues of the data abou a UK tour. You are going to manipulate some data about the dates of the concerts and the place where the band will perform (the venues). You have been provided with source data files which will need to examine carefully.

1 You are required to provide evidence of your work, including screen shots at various stages. Create a document named:

CentreNumber\_CandidateNumber\_Evidence.rtf

e.g. ZZ999\_99\_Evidence.rtf

Place your name, Centre number and candidate number in the header of your evidence document.

2 Open the RockICT website using the URL http://www.rockict.net/venues

Find the list of UK concert venues. Extract all the data from the table and save this as a spreadsheet called VENUES

You may need to manipulate this data so that you are able to complete later questions.

- 3 Using a spreadsheet package, open the file J12TOUR.CSV
- 4 Delete the top four rows from this spreadsheet.  $[1]$
- 5 In cell C3 place a formula that will look up the Name of the venue from the file **VENUES** [7]
- 6 In cell D3 place a formula that will look up the Location of the venue from the file **VENUES** [4]
- 7 In cell F3 place a formula that will look up the Capacity of the venue from the file VENUES [4]
- 8 Visually check the accuracy of your results from steps 5 to 7.
- 9 In cell G2 place a formula that will calculate the number of trucks required to transport the equipment to the next venue. If the next venue has:
	- less than or equal to 400 seats, then 2 trucks will be required
	- greater than 400 and less than 5000 seats, then 1 truck for every 400 seats plus one extra truck will be required
- 5000 or more seats, then 15 trucks will be required. [8] 10 In cell I2 place a formula that will calculate the driving time in minutes, between the two venues, rounded to the nearest minute. Each truck has an average speed of 55 miles per hour. Use the *Miles to the next venue* column to help you. [4]
- 11 In cell J2 place a formula that will calculate the number of drivers that are required to transport the equipment to the venue. Each driver can only drive for 5 hours and then cannot drive again during each journey. [5]
- 12 Replicate the formulae added in steps 5 to 11 for each journey. [2]

2

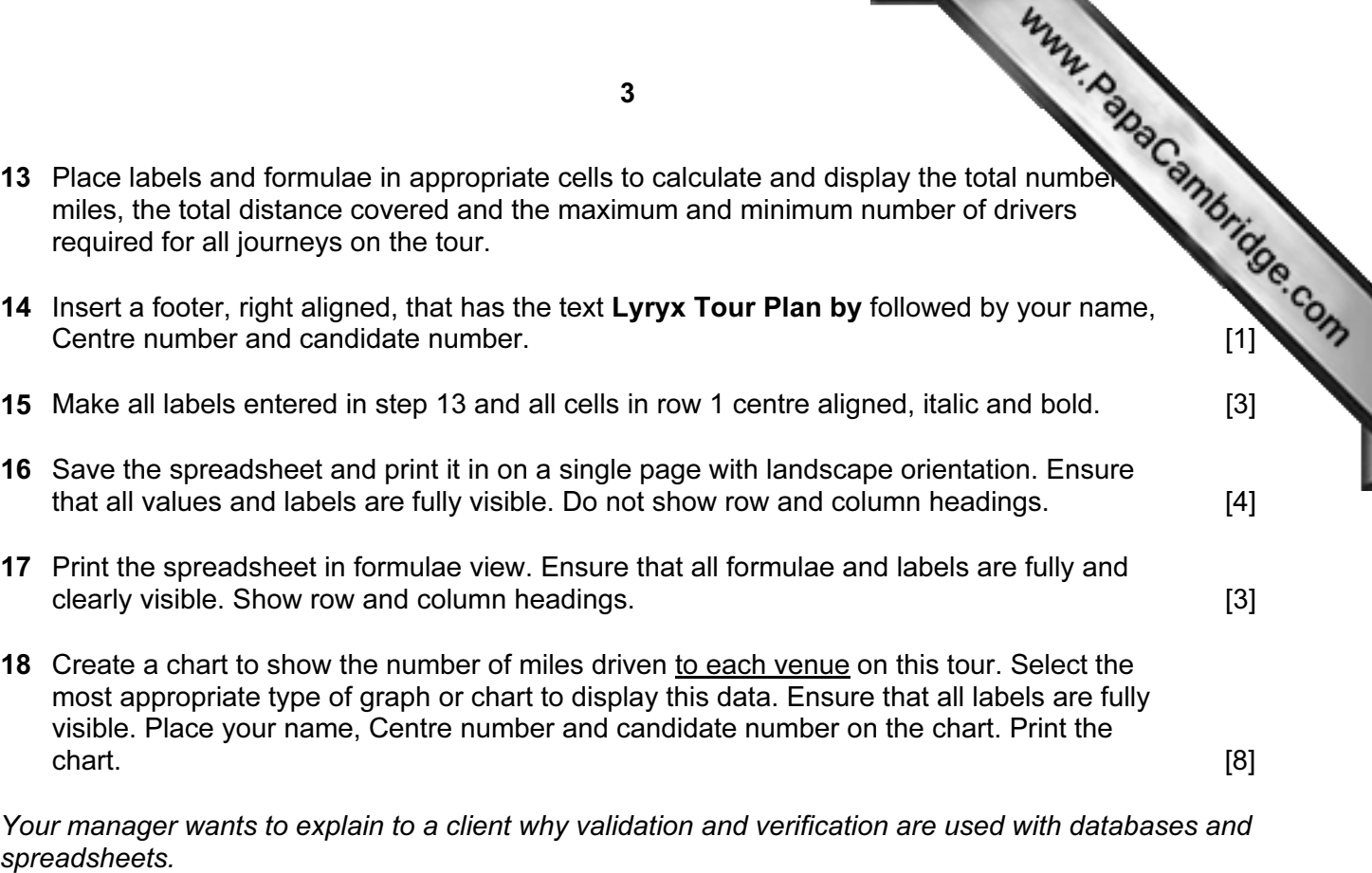

- 19 Produce a word processed document of less than 500 words. Relating your answer to databases and spreadsheets, explain in your own words:
	- why validation and verification techniques are used
	- how validation and verification techniques are used.

Apply the house style supplied by the client in the file J12STYLES.RTF to your document. [49]

20 Save and print the file.

You are now going to prepare a presentation about RockICT. The first slide will be used as a menu.

21 Produce a new presentation with four slides. On the master slide include your name, Centre number and candidate number.

On the first slide add the heading RockICT promotions

On the second slide add the heading RockICT headlines

On the third slide add the heading Band news

On the fourth slide add the heading The best of...

22 On the first slide enter the text **Band news** and make this a hyperlink to the third slide.

Enter the text RockICT website and make this a hyperlink to open the website http://www.rockict.net

Show screen shot evidence of how you created these hyperlinks in your evidence document. [5]

4 23 On the same slide add an image that could represent sending an email. Make this image a hyperlink to send an email to Lyryx@rockict.net with the subject line Lyryx Fan Club Show screen shot evidence of how you created the hyperlink to this email address in your Www.PapaCambridge.com 24 Print the presentation showing 4 slides to a page. [\[1\]](http://www.studentbounty.com/) 25 Save and print your evidence document.

## Write today's date in the box below.

Date

University of Cambridge International Examinations is part of the Cambridge Assessment Group. Cambridge Assessment is the brand name of University of

Permission to reproduce items where third-party owned material protected by copyright is included has been sought and cleared where possible. Every reasonable effort has been made by the publisher (UCLES) to trace copyright holders, but if any items requiring clearance have unwittingly been included, the publisher will be pleased to make amends at the earliest possible opportunity.